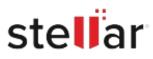

# Stellar Converter for DBX

# Steps to Install

## Step 1

When Opening Dialog Box Appears Click Save File

|           | >         |
|-----------|-----------|
|           |           |
|           |           |
|           |           |
|           |           |
|           |           |
| Save File | Cancel    |
|           | Save File |

### Step 2

When Downloads Windows Appears Double-Click the File

| Library                                                      |       |                                                         |                     | - | × |
|--------------------------------------------------------------|-------|---------------------------------------------------------|---------------------|---|---|
| ← → 🔄 Qrganize • Clear Downl                                 | loads |                                                         | .O Search Downloads |   |   |
| <ul> <li>History</li> <li>Downloads</li> <li>Tags</li> </ul> |       | <filoname>.exe<br/>15.8 MB — stellarinfo.com</filoname> | — 11:38 AM          |   | • |
| All Bookmarks                                                |       |                                                         |                     |   |   |
|                                                              |       |                                                         |                     |   |   |
|                                                              |       |                                                         |                     |   |   |

#### Step 3

When Security Warning Dialog Box Appears, Click Run

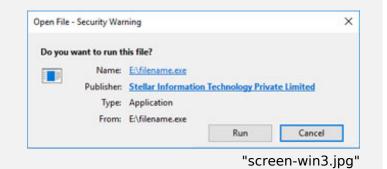

#### **System Requirements:**

Processor: Pentium Class Operating Systems: Windows 11, 10, 8.1, 8, & Vista